## 2. パソコンの基本操作

ここでは、パソコンを利用するにあたっての基本事項、基本操作方法について説明します。

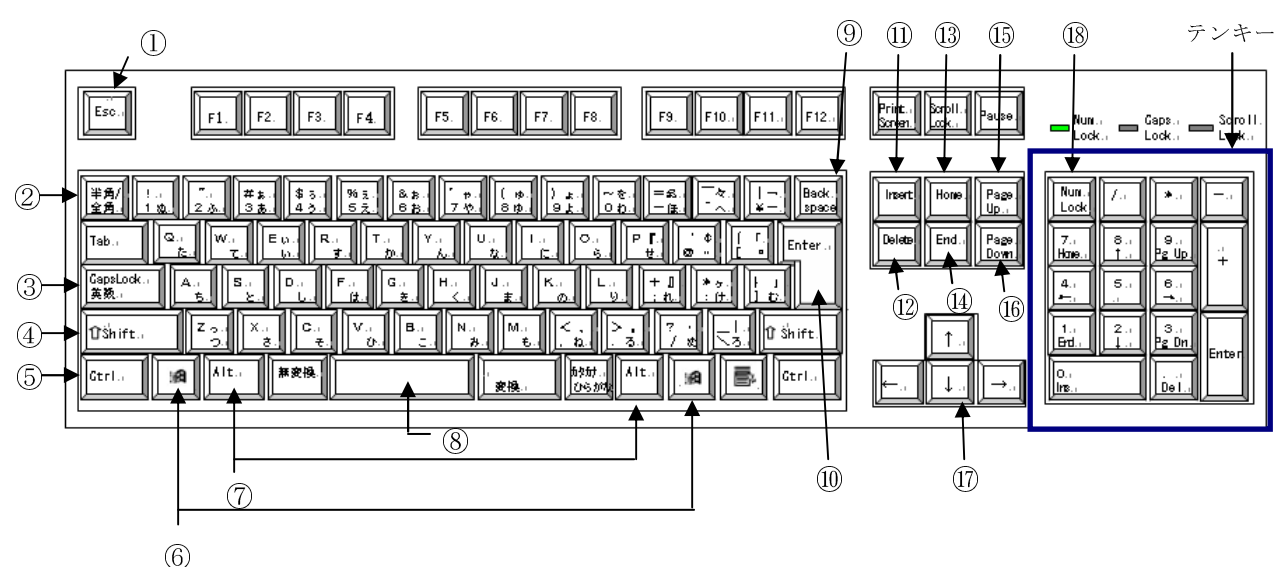

2.1 キーボードの配列図 (日本語 PS/2 キーボード (106/109 キー))

### 2.2 主なキーの役割 主なキーの役割

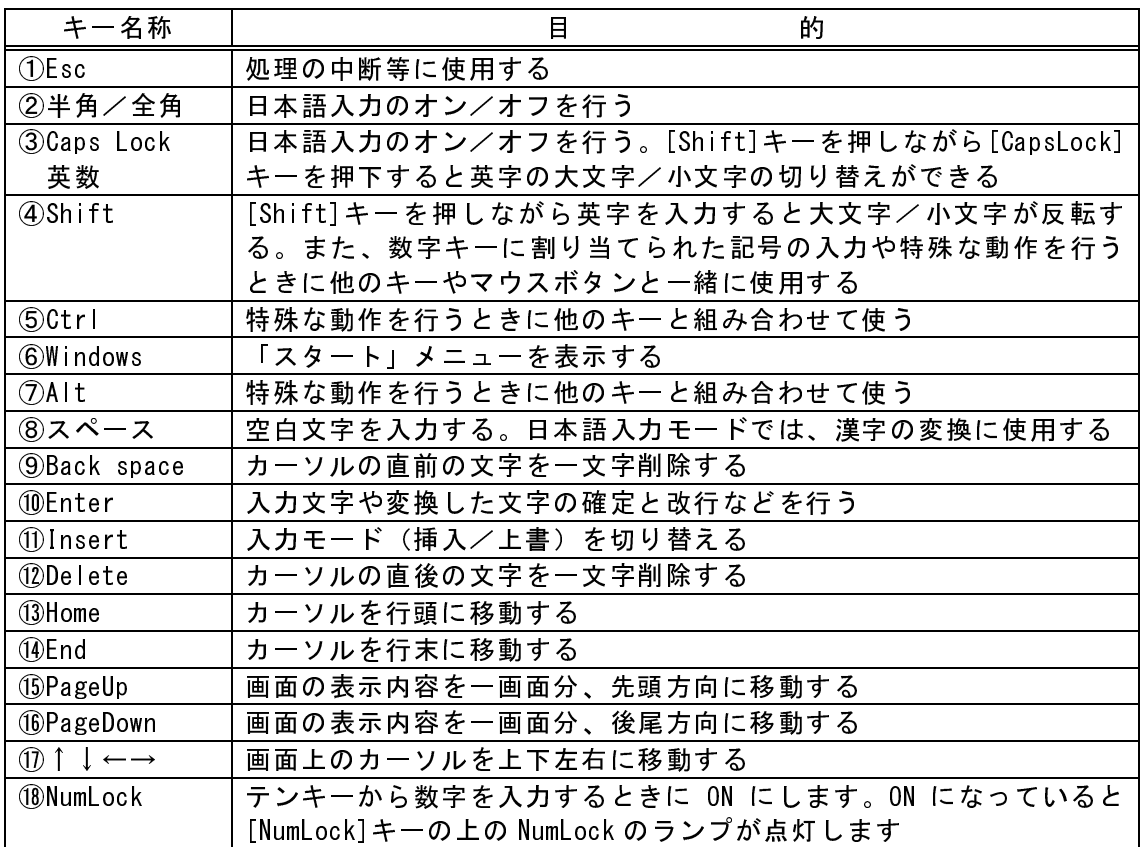

### 2.3 Windows パソコンの起動と終了方法

### 2.3.1 起動およびログイン方法

(1)本体の電源を入れます。(ディスプレイの電源スイッチには触れないでください。)

- (2)パソコンが正常に起動した場合は、「Windows へログオン」画面が表示されます。
- (3)「ユーザー名」および「パスワード」を入力します。
	- ① 「ユーザー名」に、「s」+「学籍番号」を入力します。 \*英数字は半角小文字で入力してください。 例: (正) s029999z (誤) S029999Z
	- ② 「パスワード」に、パスワードを入力してください。パスワードはアスタリス ク(\*\*\*\*\*)で表示されます。
	- ③ 「ログオン先」は、「EDU」のまま変更しないでください。

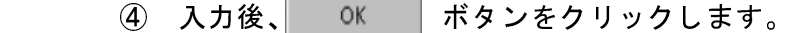

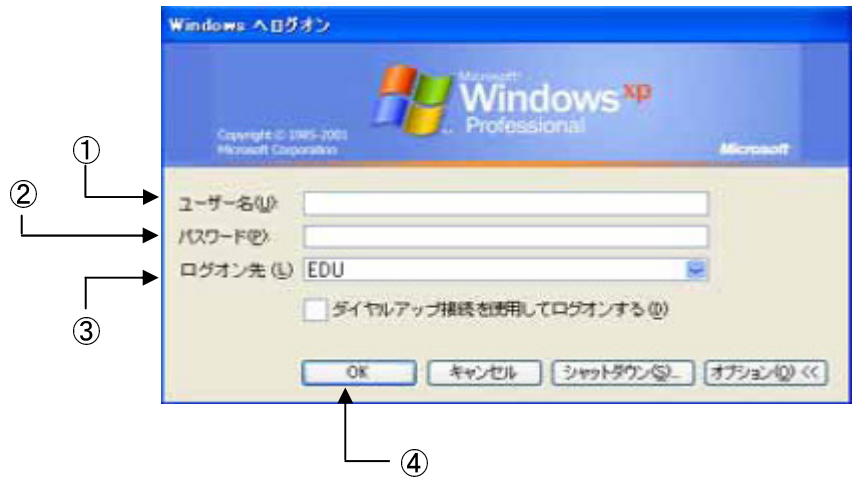

- (4)デスクトップ画面が表示されます。
	- ① ログオンが成功すると、以下のようなデスクトップ画面が表示されます。

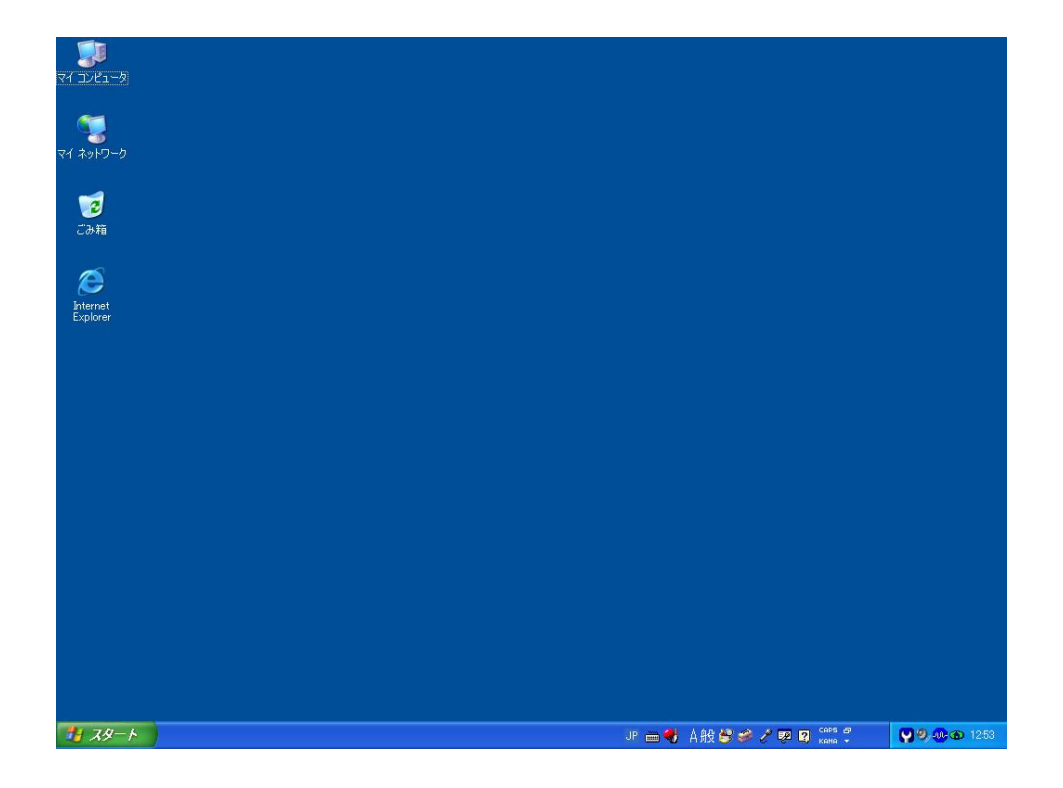

② ログオンを失敗した時は、「ログオンできません」というエラーメッセージが 表示されます。メッセージボックスのOKボタンをクリックすると再度ログオン 画面が表示されますので(3)からやり直してください。

### 2.3.2 終了方法

 パソコンを終了する場合は、必ず以下の手順に従って終了してください。 いきなり電源を切るとパソコンに悪影響を与える恐れがありますので注意してください。

- (1)デスクトップのタスクバーにある キヌタート ボタンをクリックすると、「スタート」 メニューが表示されます。
- (2) 「スタート」メニューの中の 0 シャットダウン(2) を選択しクリックします。

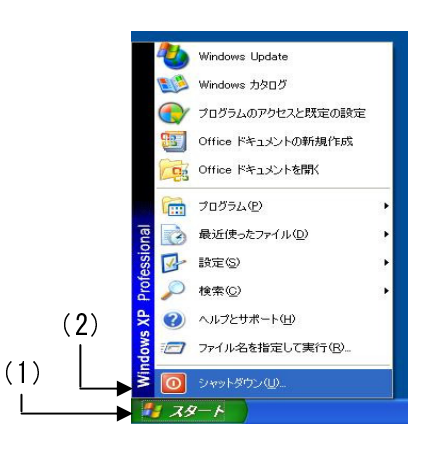

- (3)「Windows のシャットダウン」画面が表示されます。
- ①「シャットダウン」を選択します。

②選択後、 OK ボタンをクリックすると自動的に電源が切れます。

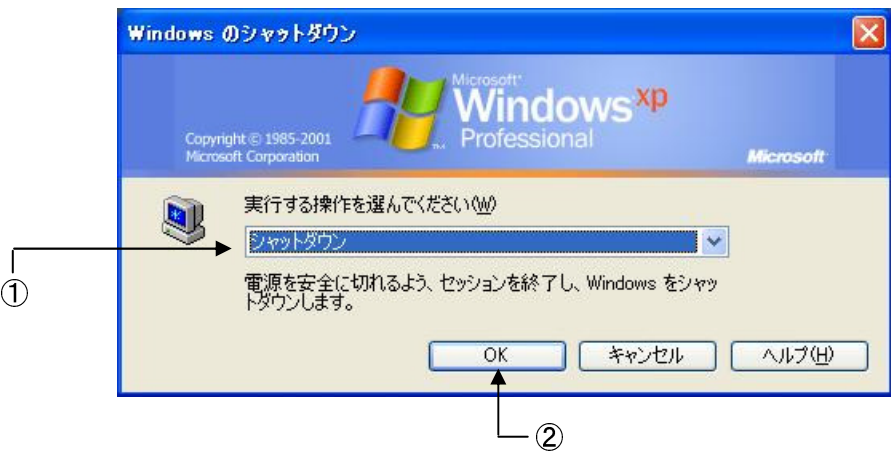

### 2.4 マウスの操作方法 マウスの操作方法

マウスは作業に必要なことを指示するために使う装置です。マウスのボタンは通常2 つですが、3つボタンのマウスもあります。また、ボタン2つとホイールの付いたマウ スもあります。このボタンを指で回すとフォルダやウィンドウをスクロールできます。

(1)マウスの持ち方

 コードが出ている方をパソコン側に向けて、人差し指を左ボタンにかけマウスを包み 込むようにして軽く握ります。

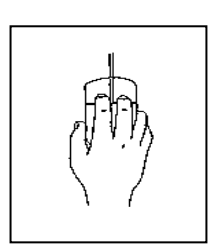

- (2)マウスに関する基本的な用語と操作方法
	- ① マウスポインタ

 マウス本体の動きと連動して移動するマークです。マウスポインタの基本的な形状 はA・『矢印型』とB・『I ビート型』のような形をしていますが、他にも操作状況 によっては、C・D・Eのような形状になります。

- \* メニューバーやツールバーに位置しているときの形はA・『矢印型』
- \* 文書ウィンドウに位置しているときの形は B・『I ビート型』

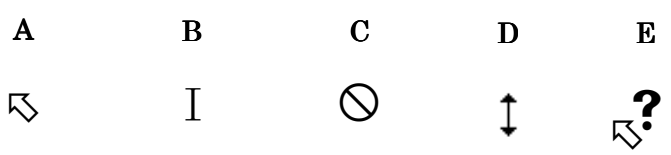

② ポイント

マウスを動かして、画面上のポインタ(矢印) を目的物に合わせることです。

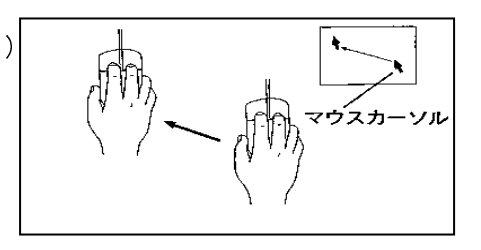

③ クリック

 マウスの左ボタンを押して、すばやく放す動作 をいいます。メニューを開くときや、項目を選択 するときなどに使います。

ポタンを<br>押して放す

④ 右クリック

 マウスの右ボタンを押して、すばやく 放す動作 をいいます。ショートカットメニューを表示すると きなどに使います。

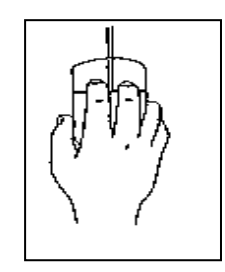

⑤ ダブルクリック

マウスの左ボタンを続けて2回続けて押す動作を いいます。フォルダを開くときやプログラムを起動 するときなどに使います。

2回クリック

⑥ ドラッグ

指定範囲の先頭やアイコンにマウスポインタを合 わせ、マウスの左ボタンを押したままマウスポイン タを移動する動作です。

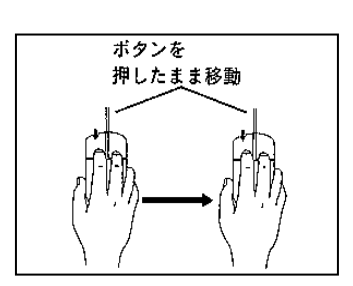

⑦ ドロップ

 ドロップはドラッグして目的の場所にマウスポインタを移動後、マウスボタンを放 す動作です。

 ⑧ ドラッグ&ドロップ ドラッグとドロップを続けて行うことです。

### 2.5 デスクトップ

 Windows XP を起動させると、次のような画面が表示されます。この画面を「デスクト ップ」と呼びます。デスクトップは、コンピュータの中の作業台か机のようなものと考 えてください。それらの名称と役割について簡単に説明します。

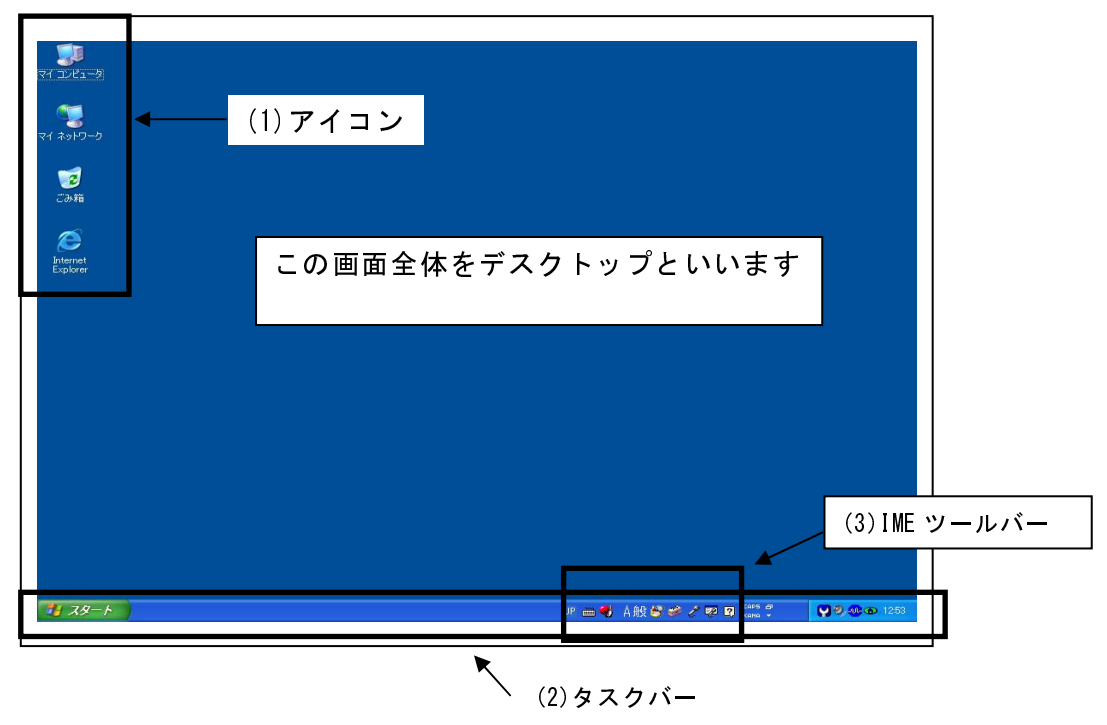

(1) アイコン

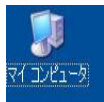

### マイコンピュータ

コピュンピュータ内のドライブにアクセスするためのアイコンです。 このアイコンの中にはこのコンピュータに接続されている記憶装置の一覧が あり、それら記憶装置にアクセスすることができます。

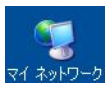

### マイネットワーク

ネットワークに関連する設定や管理を行います。

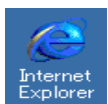

### Internet Explorer

Web ページを表示・閲覧するためのソフトウエアを起動します。

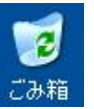

### ごみ箱 ごみ箱

削除したファイルを一時的に保管しておく場所です。

(2) タスクバー

「スタート」ボタン・クイック起動バー・タスクトレイなどから構成され、ここに表 示されているアプリケーションは、アイコンをクリックするだけで起動することができ ます。また、実行中のアプリケーションやフォルダ・ファイルがボタンで表示され、ク リックするとそのウィンドウが最前面に表示されます。

### 書 スタート 「スタート」ボタン (2.6 項参照)

アプリケーションの起動や、コンピュータの設定の変更などの作業を行 うときに使用します。また、Windows を終了するときもこのボタンを使 用します。クリックするとメニューが表示され、このメニューを階層的 にたどって目的の作業をスタートすることができます。

### タスクトレイ **9000** 1253 現在の時刻、常駐しているアプリケーションなどが表示されます。

(3) IME ツールバー

■■■ A般タミンPD ■ ■ IME (日本語入力ソフト)の設定などを行うためのバーで、文字の種類(英 字/ひらがな/カタカナ、半角/全角など)の切り替えや、単語登録などの 機能があります。

### 2.6 「スタート」メニュー 「スタート」メニュー

タスクバーにある <mark>『サスター》</mark>ボタンをクリックすると「スタート」メニューが表示さ れます。このメニューに入っている項目を使うと、さまざまな作業を始めることがで きます。

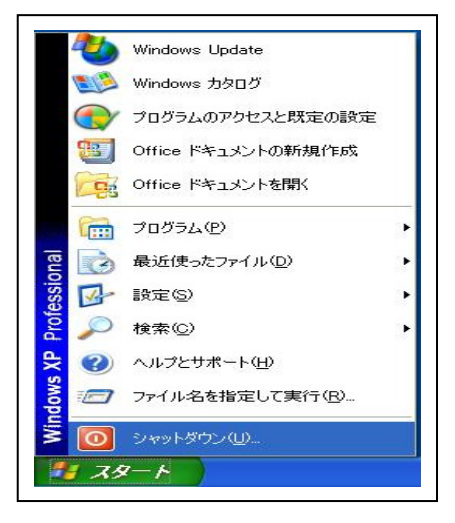

プログラム

プログラムを起動するときに使います。ポイントすると、登録されている プログラムなどの項目が入っているメニューが表示されます。

## 最近使ったファイル

最近使ったファイルを開くときに使います。ポイントすると、最近使った ファイルが表示されます。

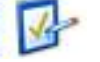

### 設定

デスクトップや周辺機器の設定などを変更するときに使います。

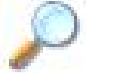

### 検索

ファイルやフォルダを検索するときに使います。

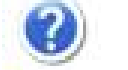

### ヘルプ

パソコンの操作方法を調べるときに使います。

### ファイル名を指定して実行

直接アプリケーション名や URL を入力することでアプリケーションを起動 したり、Web ページを表示することができます。

# シャットダウン

Windows を終了するときに使います。